# **NYCHA iSupplier Portal**

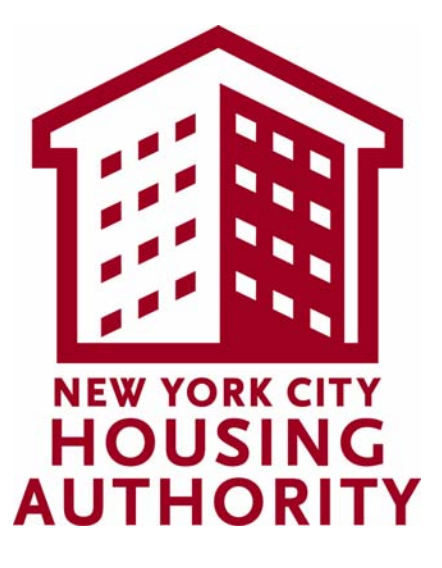

# Sourcing Supplier Registration & Administration

The material in this manual is considered to be proprietary material for use by the New York City Housing Authority. It may not be copied, reproduced, or distributed without written permission from the Director of the New York City Housing Authority, Human Resources Department.

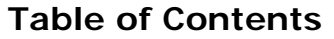

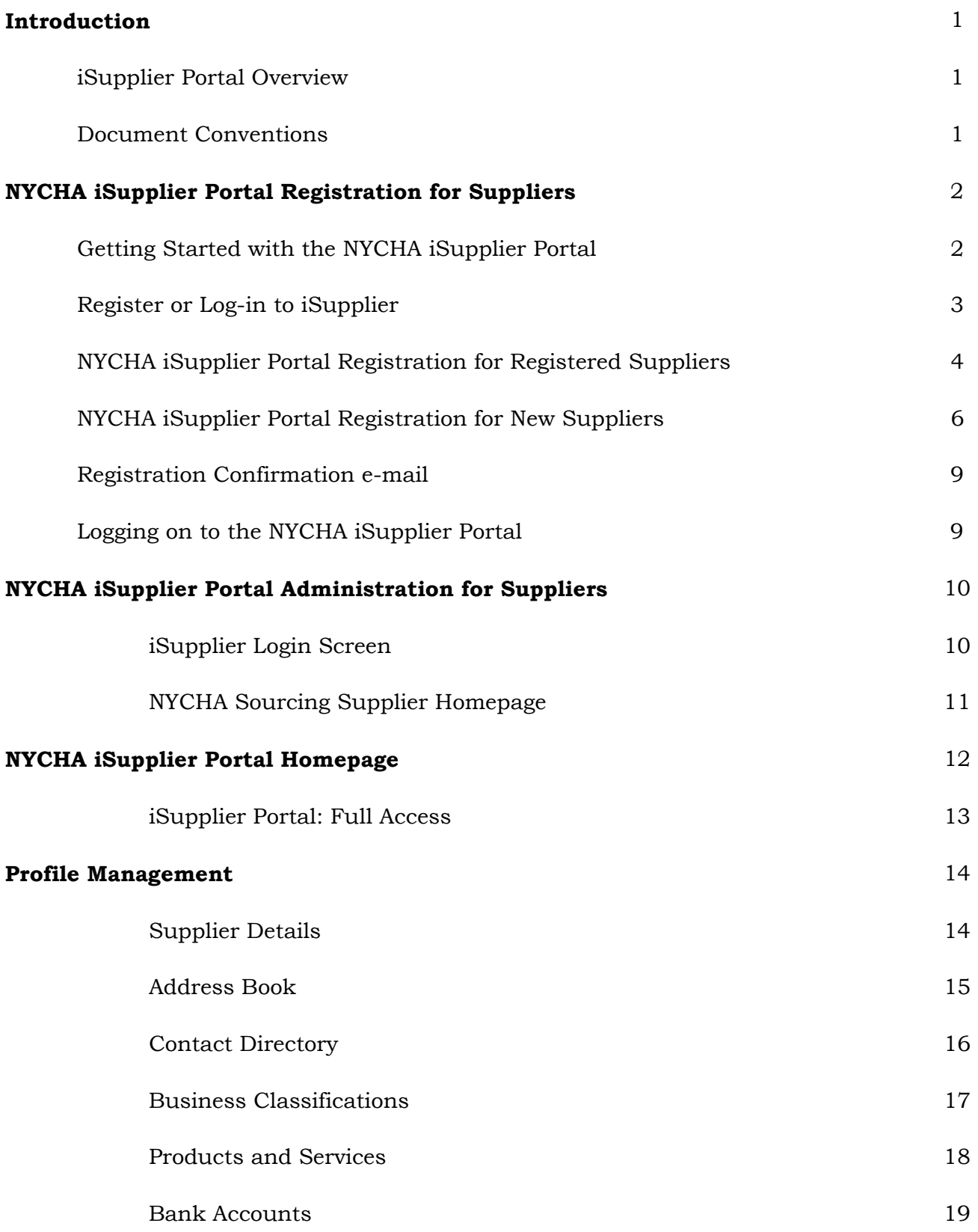

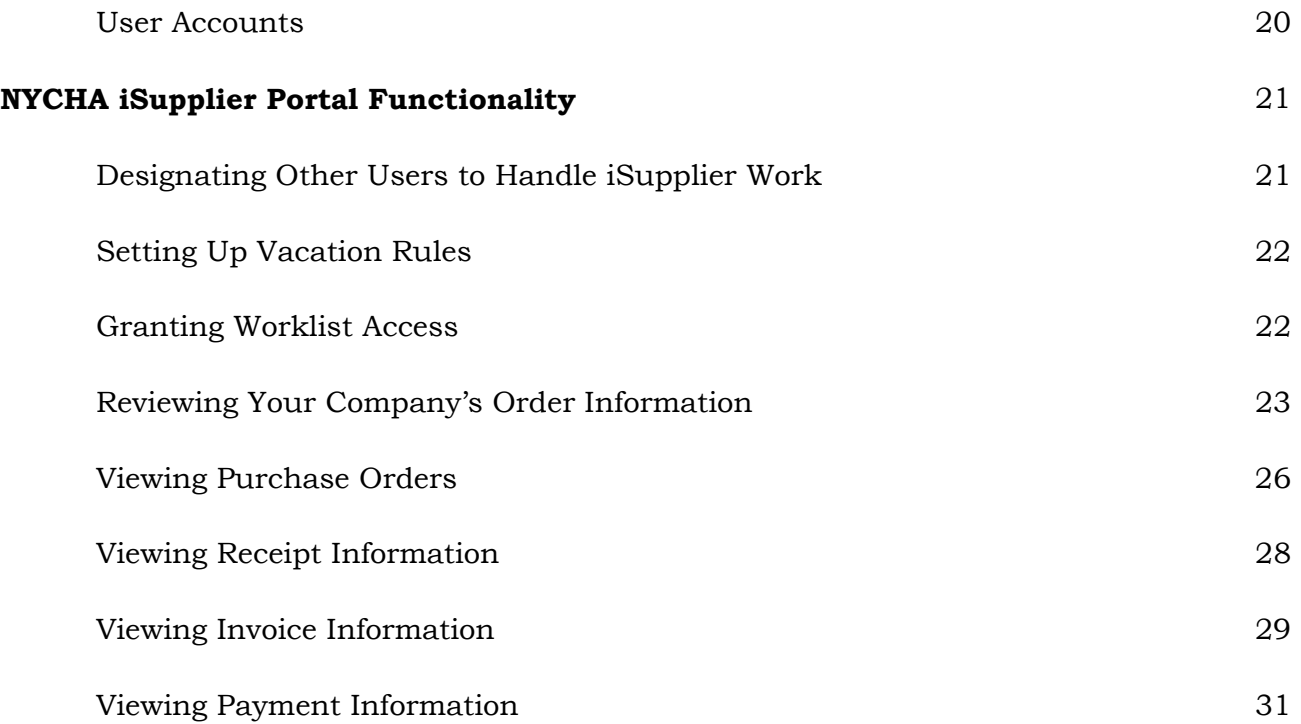

# Introduction **iSupplier Portal Overview**

The iSupplier Portal is a web-based tool which structures all communication between NYCHA and suppliers through a secure internet portal, with online Purchase Order collaboration, and paperless fulfillment. Previously NYCHA relied on email and phone communication to coordinate procurement activities with suppliers. It used paper forms to facilitate supplier registration, and relied on the Accounting and Fiscal Services Department to manually enter all supplier data.

The NYCHA iSupplier Portal module introduces a supplier self service model which allows suppliers to register and manage their administrative information, receive bid documents, submit bid responses and receive invoice/payment status online.

**Note:** Access to the system requires a computer with an internet connection, Internet Explorer 7 (required for login), and an email address to utilize the NYCHA iSupplier Portal. An Oracle iSupplier license is not needed.

# **Document Conventions**

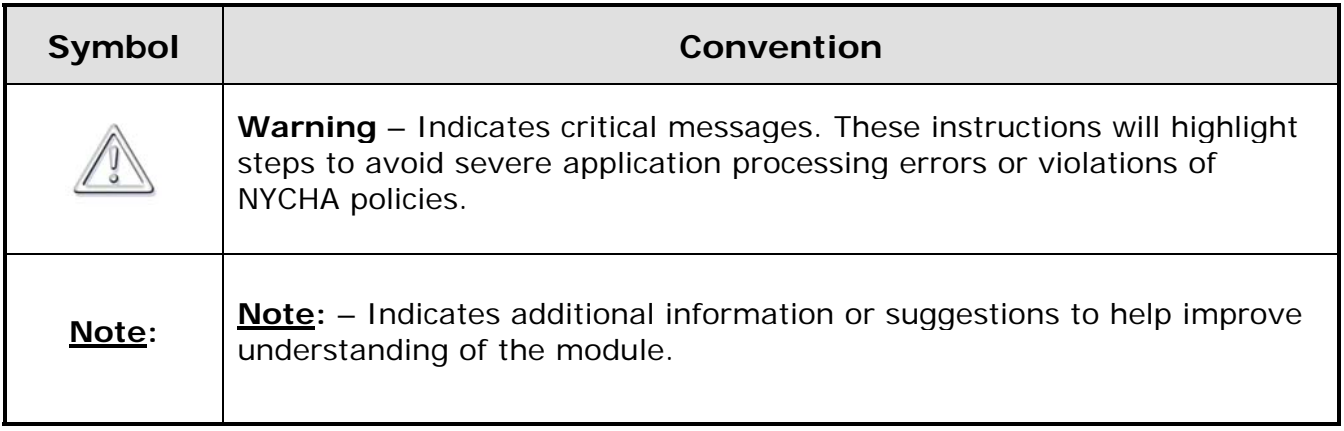

# **NYCHA iSupplier Portal Registration for Suppliers**

# **Getting Started with the NYCHA iSupplier Portal**

Select the Getting Started: Register or Log-in link in the Selling Goods and Services to NYCHA webpage, to get started with the NYCHA iSupplier Portal.

# **Doing Business With NYCHA**

# **Selling Goods and Services to NYCHA**

Welcome to iSupplier - NYCHA's free vendor communication portal, iSupplier allows contractors and consultants to view NYCHA's procurement opportunities, submit your bid responses, and keep current on your invoice status.

Please click on one of the links below to learn more about iSupplier and how NYCHA procures goods and services.

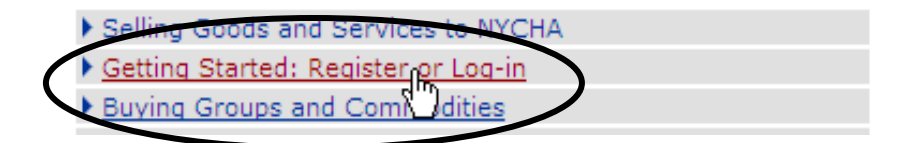

# **Register or Log-in to iSupplier**

If your company has never done business with NYCHA, you must first register your company with NYCHA (New Registration link).

If you have previously done business with NYCHA, but have not yet logged-in to iSupplier, please request log-in ID (link).

Returning iSupplier users, log-in (link).

#### **Register or log-in**

If your company has never done business with NYCHA, you must first register your company with NYCHA. Click here for New Registration

If you have previously done business with NYCHA, but have not yet logged-in to iSupplier, please Click here to Request Log-in ID.

#### Returning iSupplier users, Log-in Here

NOTE: The iSupplier link has changed. Please update your bookmark.

▶ Selling Goods and Services to NYCHA

Getting Started: Register or Log-in

Buying Groups and Commodities

▶ NYCHA Procurement Opportunities

Frequently Asked Questions (FAQ)

Contact Us

# **NYCHA iSupplier Portal Registration for Registered Suppliers**

If you have supplied goods or services to NYCHA in the past and do not have log-in credentials, you are already registered with NYCHA but will be required to set up an end-user for the NYCHA iSupplier Portal. The following steps explain the process for setting up a NYCHA iSupplier Portal end-user:

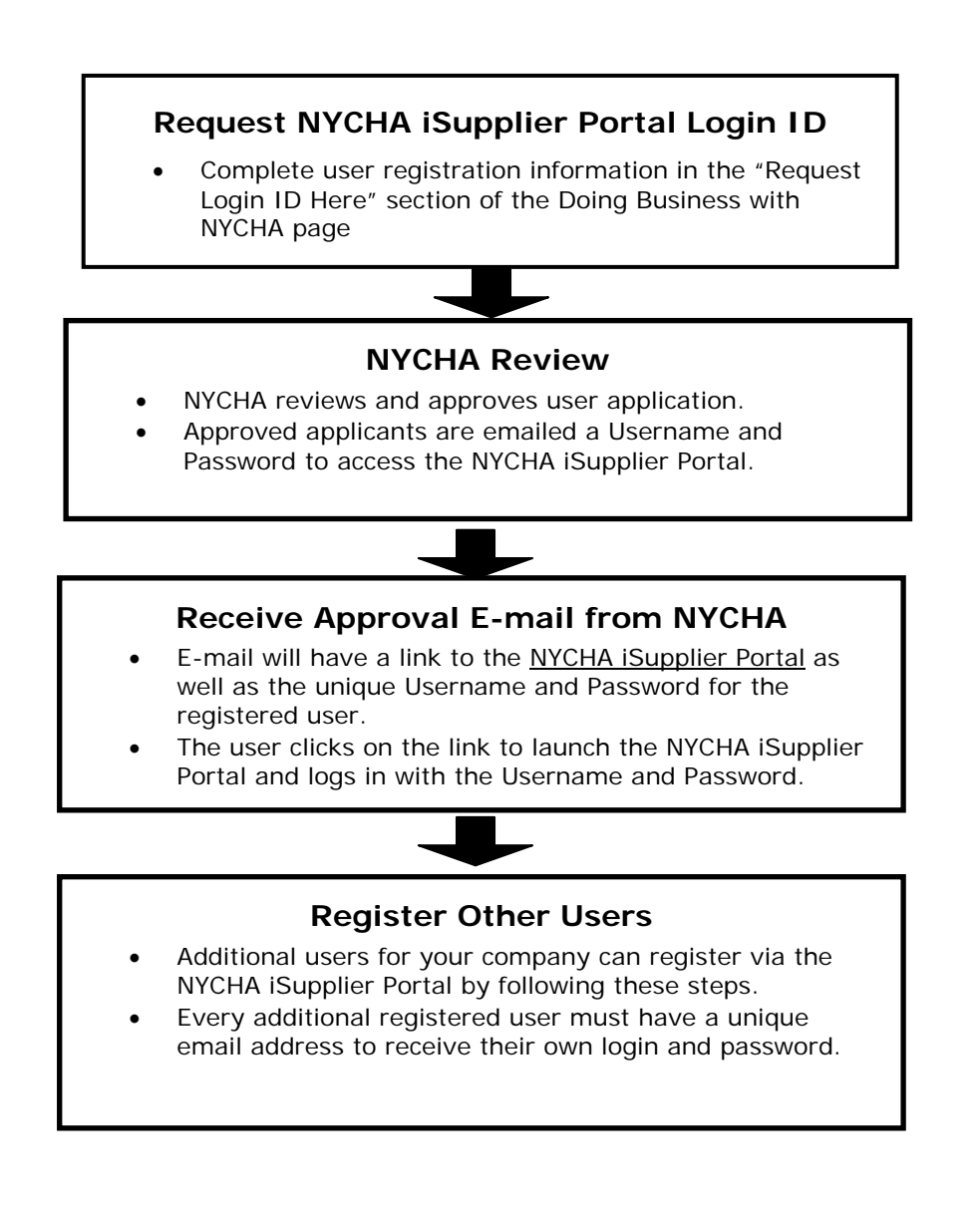

For Current NYCHA suppliers and vendors with a NYCHA Supplier Number who do not have an iSupplier log-in ID and password:

Follow the **Click here to Request Log-in ID** link.

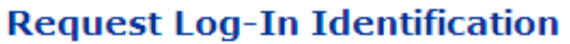

Register here to obtain a log in ID that will enable you to access iSupplier, NYCHA's bid hosting system. After your registration is processed you will receive an email containing your log-in ID from NYCHA.

If you have any questions, please e-mail us at procurement@nycha.nyc.gov

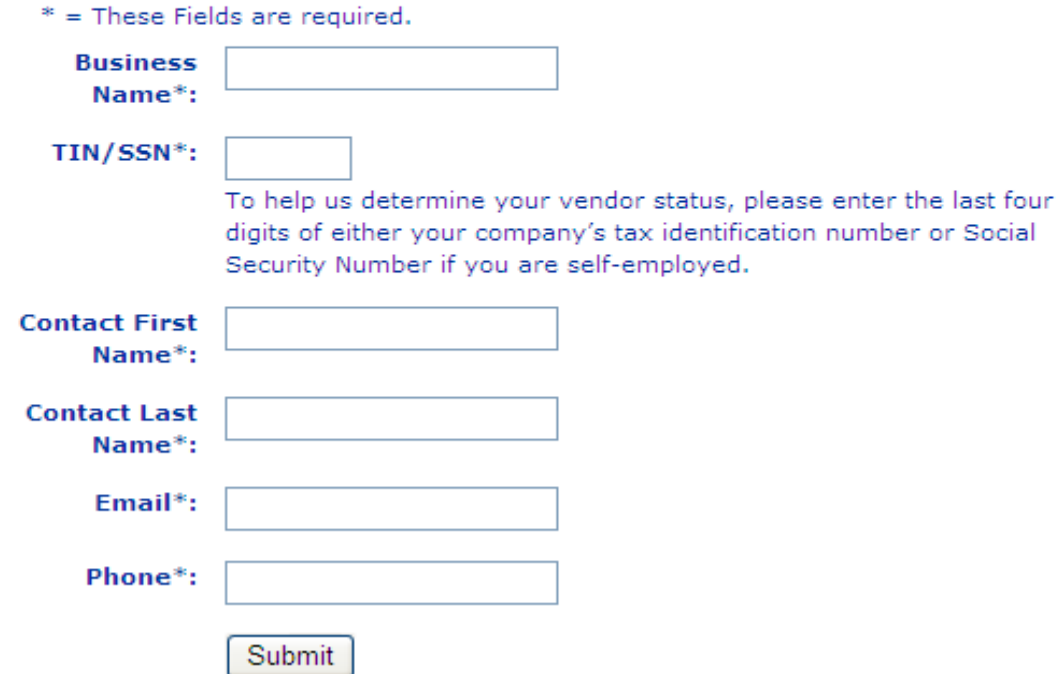

Complete and submit the *Request Log-In Identification* form.

Receive an online acknowledgement of request.

Receive an E-mail confirmation of request. (Allow 2 business days).

Following approval, receive E-mail with iSupplier Username and temporary password.

Repeat this process as required for **each additional user at your company**.

# **NYCHA iSupplier Portal Registration for New Suppliers**

Suppliers who have never done business with NYCHA will follow the following process steps to register their company/organization as well as one end user with the NYCHA iSupplier Portal:

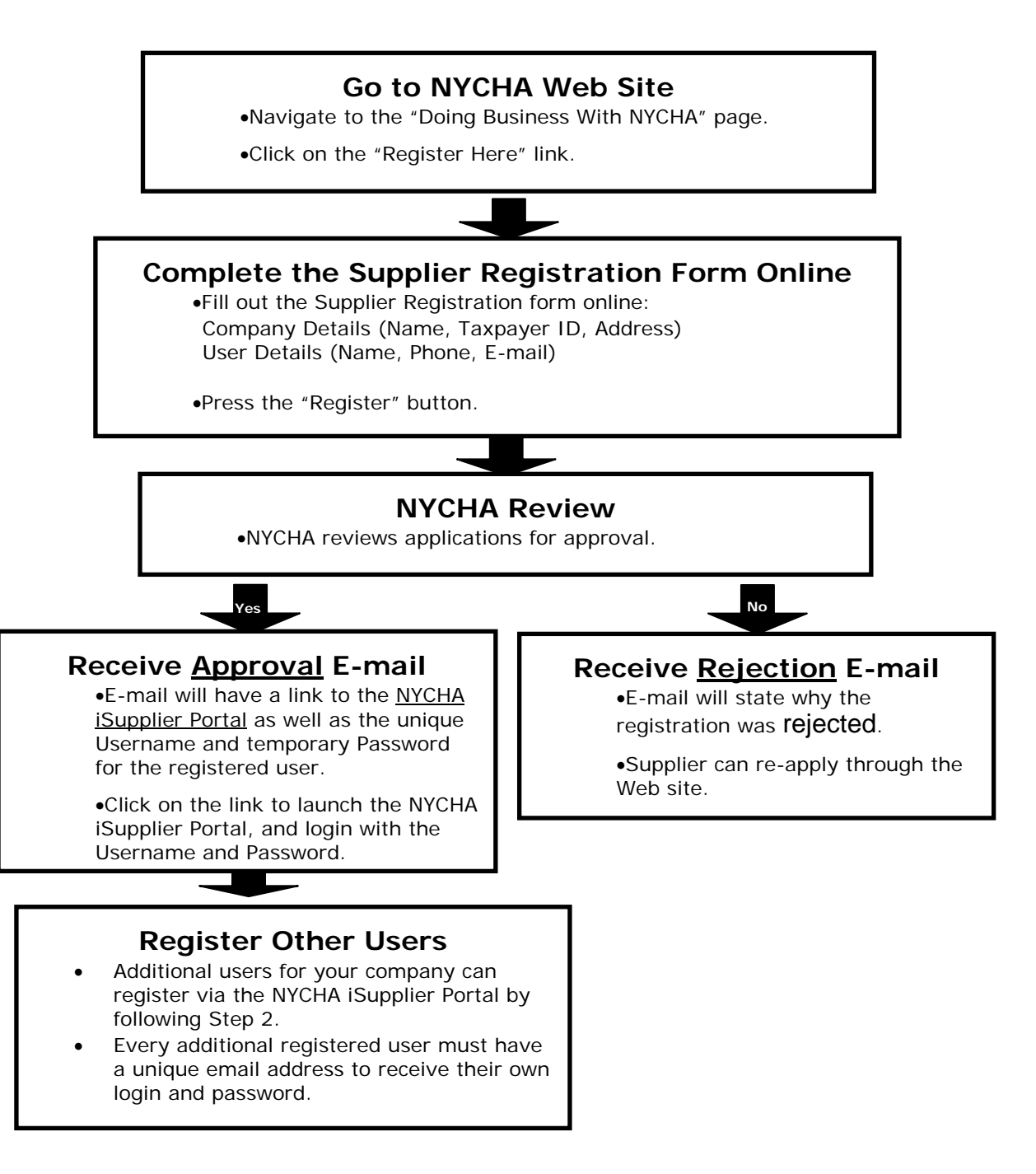

If your company has never done business with NYCHA, you must first register your company with NYCHA.

Suppliers new to NYCHA should follow the **Click here for New Registration** link.

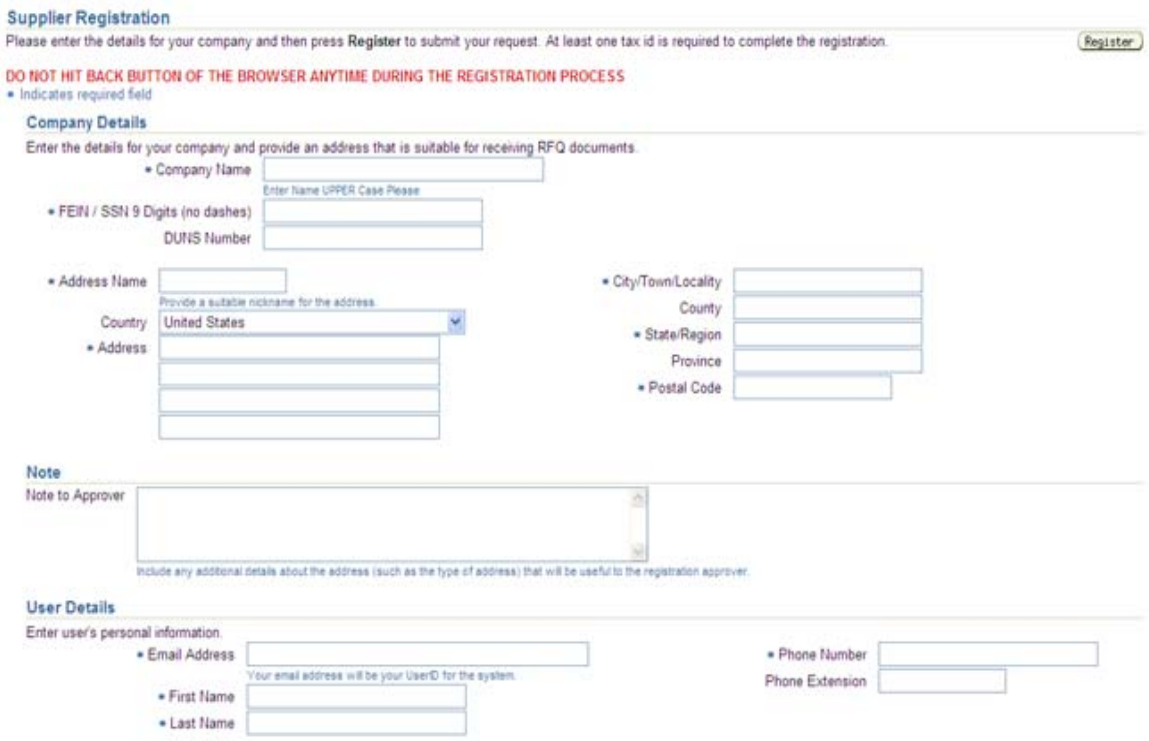

If you get an error message "duplicate supplier in our system", you are already a registered vendor on file with NYCHA. You should not be registering as a new supplier, i.e., even though you may have never been awarded a contract with NYCHA. Close to exit and follow steps for registered suppliers.

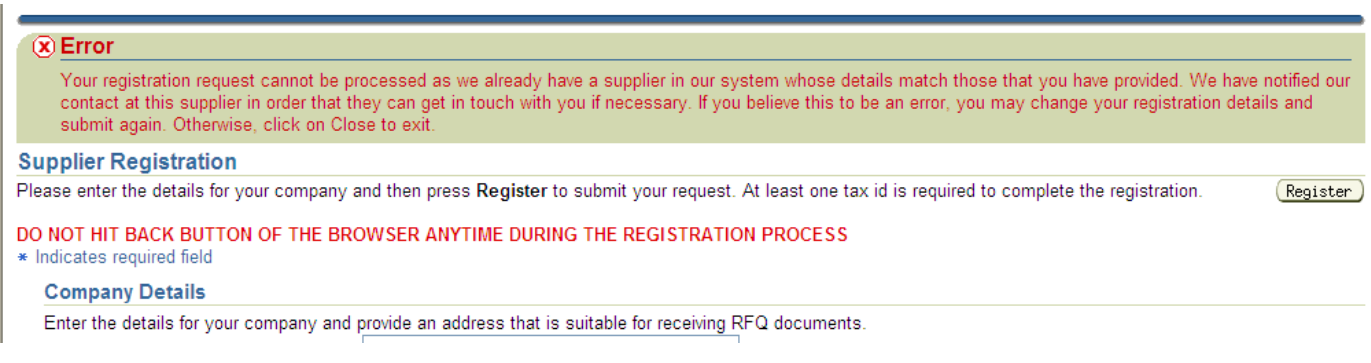

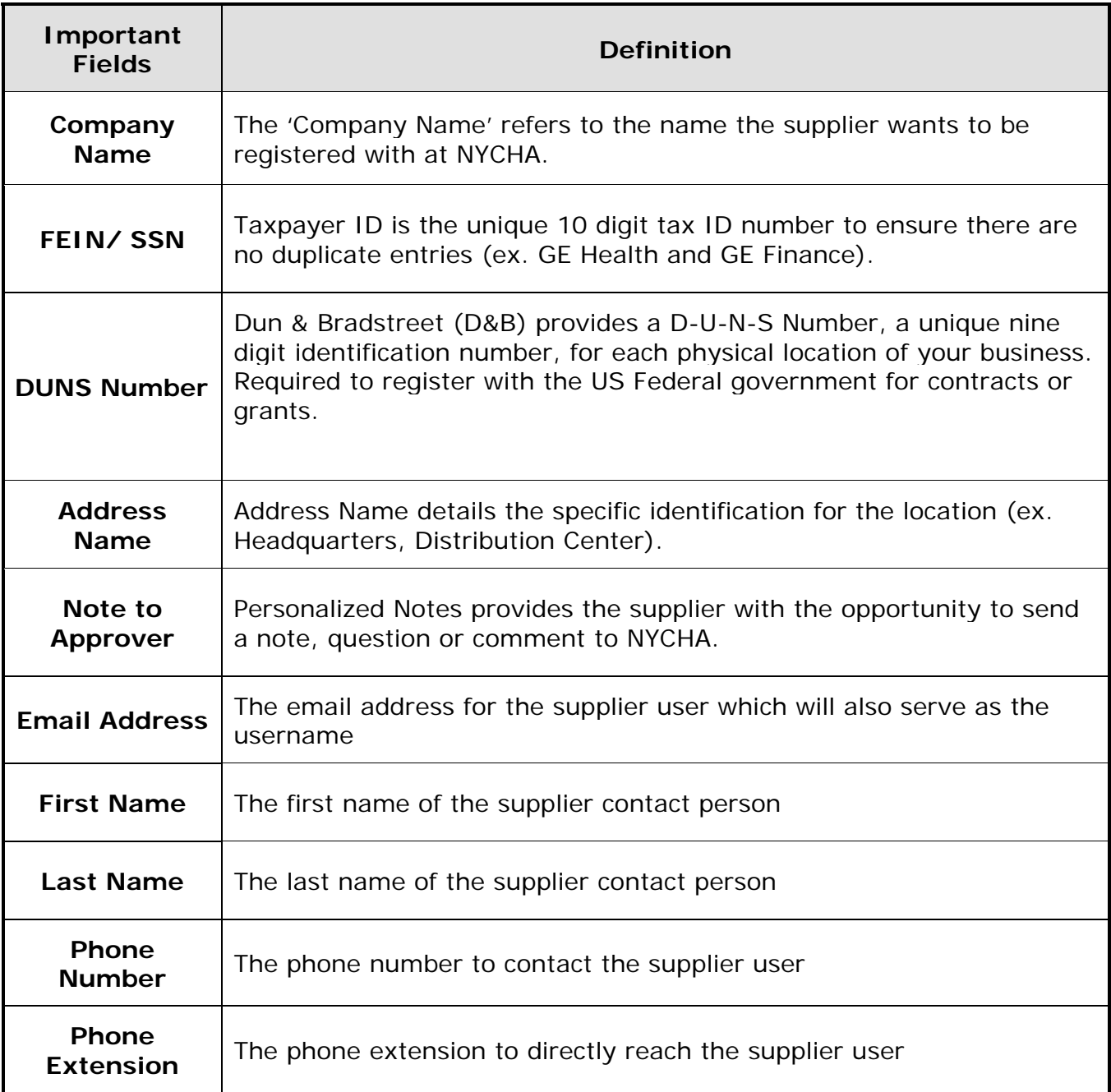

Register for a NYCHA Supplier Number AND as an iSupplier Portal user.

Receive an online acknowledgement of request.

Receive an E-mail confirmation for submitting the company registration form.

Following approval, receive E-mail with iSupplier Username and temporary password.

# **Registration Confirmation e-mail**

You have been registered at New York City Housing Authority for access to their supplier collaboration network. You can log on with the username YOUR.NAME@COMPANY.COM and the password PASSWORD.

When you first log in, you will be required to change your password for security purposes. Upon logging in, it is essential to review and update your administrative information. Completing the Products/Services and Business Classification sections are especially important since it allows NYCHA to identify relevant suppliers for Sourcing Events based on these specifications.

To update your administrative information in the NYCHA iSupplier Portal please complete the following steps:

1) Upon logging into the NYCHA iSupplier Portal click the Supplier Portal Full Access link in the Navigator section.

2) Click the Admin tab in the upper right corner.

3) Review and update each section (Address Book, Contact Directory, Business Classifications, Products and Services, Bank Accounts and User Accounts) by clicking the respective link in the navigation panel on the left hand side of the screen.

# **Logging on to the NYCHA iSupplier Portal**

Select the log on link in your Registration Approval e-mail.

Or

Select the **Returning iSupplier users, Log-in Here** link in *Doing Business with NYCHA* on the NYCHA website.

#### **Reaister or loa-in**

If your company has never done business with NYCHA, you must first register your company with NYCHA. Click here for New Registration

If you have previously done business with NYCHA, but have not yet logged-in to iSupplier, please Click here to Request Log-in ID.

Returning iSupplier users, Log-in Here NOTE: The iSupplier link has changed. Please update your bookmark.

# **NYCHA iSupplier Portal Administration for Suppliers**

# **iSupplier Login Screen**

Enter your username. Your username is the email address that you previously provided to NYCHA.

Enter your password. Use the temporary password provided by NYCHA, or if you changed the temporary password, your own password that you entered to replace the temporary password.

Click the *Login* button.

**Note**: Upon logging in for the first time, the system will require the user to change their temporary password; any subsequent log-on will take the user to the NYCHA Sourcing Supplier Homepage.

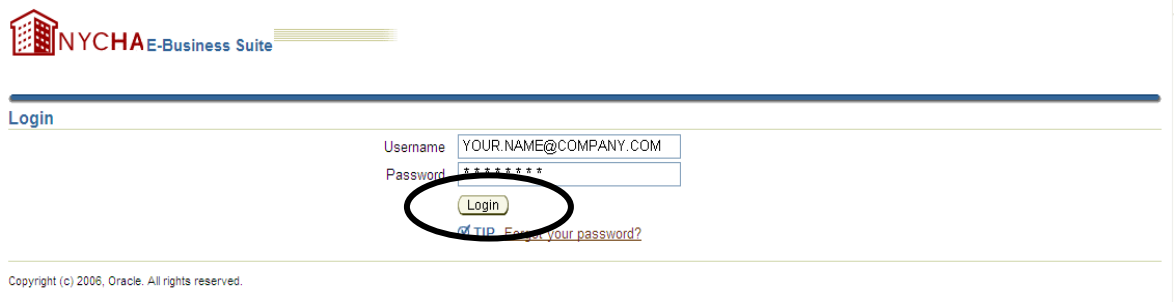

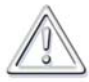

**The supplier is now officially registered with the NYCHA iSupplier Portal. However, it is essential to log into the NYCHA iSupplier Portal and review/update all administrative** 

**information (as detailed in the following steps). The Products/Services and Business Classification sections are especially important since it allows NYCHA to identify relevant suppliers for Sourcing Events based on these specifications.**

## **NYCHA Sourcing Supplier Homepage**

Upon login, the first page you will see is the Sourcing Supplier Homepage.

Suppliers will now be able to view bid documents and submit bid responses online utilizing the NYCHA Sourcing Supplier Homepage. Here a supplier can work with active and draft bid responses or submit a response to invited bid requests from buyers in the *Your Company's Open Invitations* section.

#### **Note:** See the *Sourcing Supplier Bid Submission Guide* for details on bid creation and submission.

Select the **Home** link in NYCHA iSupplier Portal to:

- 1. Set up or manage your profile.
- 2. Check your company's orders, shipments, or account status (once you are doing business with NYCHA).

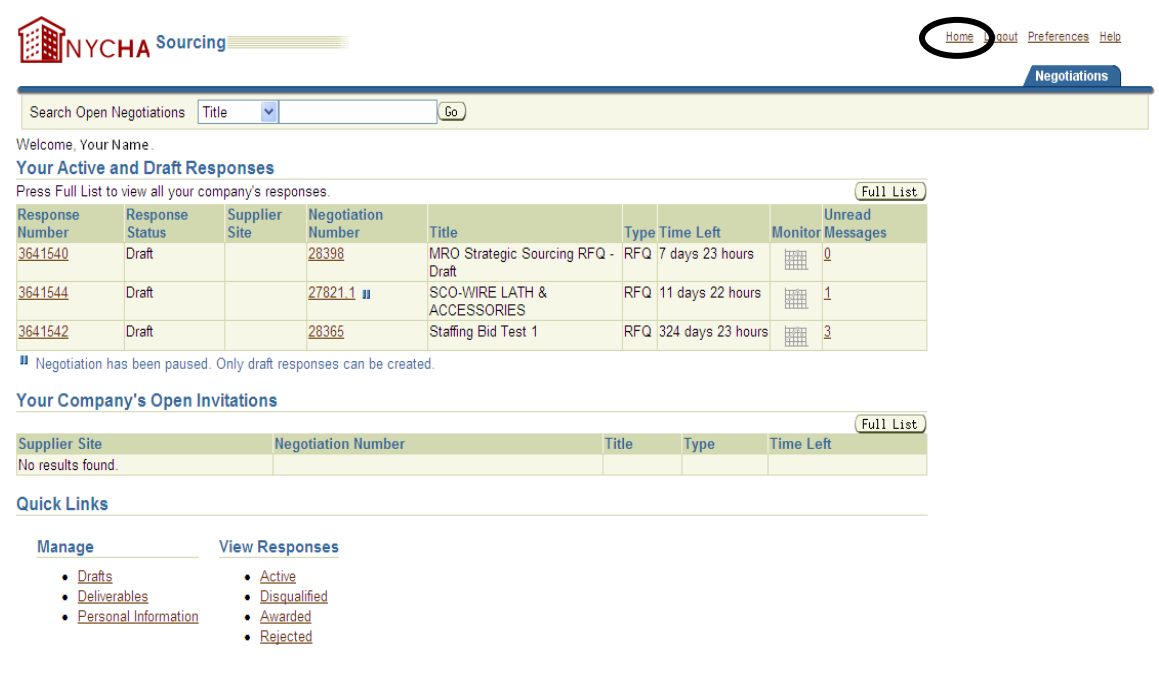

# **NYCHA iSupplier Portal Homepage**

The *Worklist* is a summary of all the alerts a vendor receives and can provide direct links to drill down into the associated purchase order, sourcing event or other documentation.

The *iSupplier Portal Full Access* responsibility enables the user to update their company's administrative information and access a variety of information such as purchase order, invoice and payment information. This will be covered in this section.

The *Sourcing Supplier* responsibility takes you back to the Sourcing Supplier Homepage.

The *Favorites* section allows quick access to a supplier's most important functions in the portal.

The *Help* link provides additional information about the NYCHA iSupplier Portal navigation to the user.

The *Logout* link allows the user to exit the NYCHA iSupplier Portal.

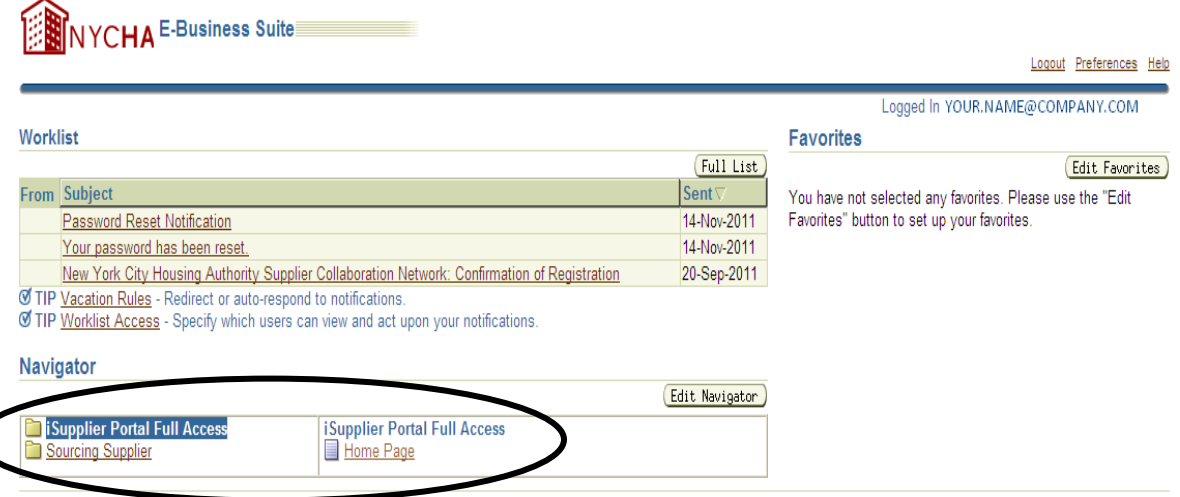

To enter business classification information and/or change some of the administrative information NYCHA has on file click on iSupplier Portal Full Access. Select the Home Page link under iSupplier Portal Full Access.

# **iSupplier Portal: Full Access**

This page allows you to navigate to and review and or change information related orders, shipments, receipts, invoices and payments.

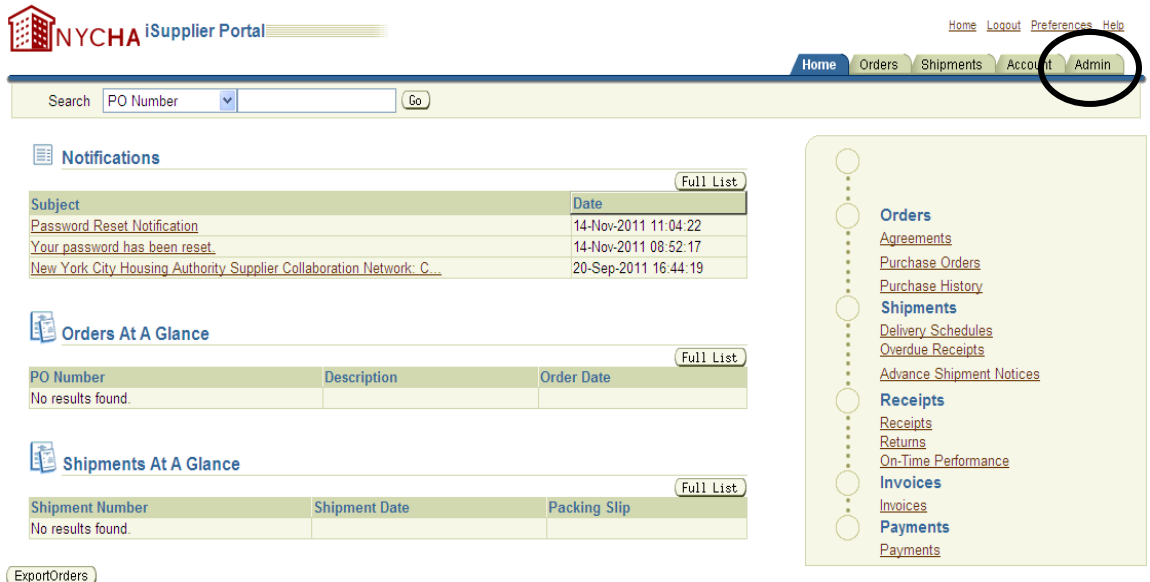

To manage your company information in iSupplier (from the iSupplier Portal Full Access screen) select the *Admin* tab (the last tab).

# **Profile Management**

# **Supplier Details**

The Profile Management Area includes links to your iSupplier information. Select a link to manage your company's information The supplier can change or update some of their administrative information that NYCHA has on file such as: addresses; contacts; business classifications; products and services; bank accounts and user accounts.

**Note**: If you are logging in for the first time, you want to:

- Review or update your business information
- Enter your firm's "Products or Services"
- Enter your firm's "Business Classifications"

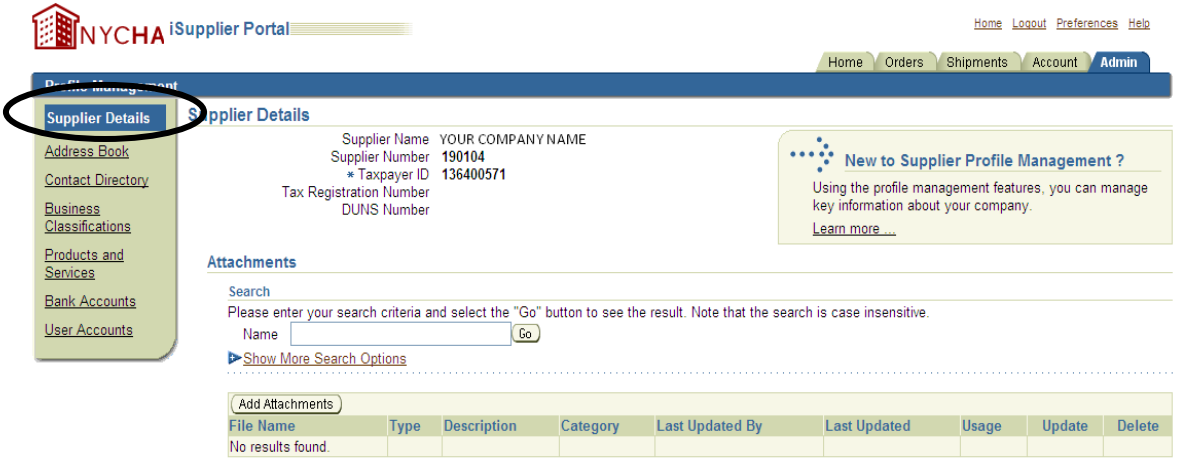

*Supplier Details***:** Shows a basic overview of the supplier's company information including name, NYCHA supplier number and any associated attachments. Review the Supplier Details screen and add an attachment, if needed.

Suppliers must attach the form W-9: REQUEST FOR TAXPAYER IDENTIFICATION NUMBER & CERTIFICATION. Attach any other forms that will help NYCHA do business with your company.

*Address Book***:** Click the Address Book link in the navigation panel.

#### **Address Book**

Your company's default address is the address used to register with NYCHA. List various company addresses in the *Address Book*: Main Office, showroom, warehouse, store, etc. To change an address click on **Edit**, update address information. To add an address click **Add**. You will receive a confirmation message stating that the address has been successfully added/modified.

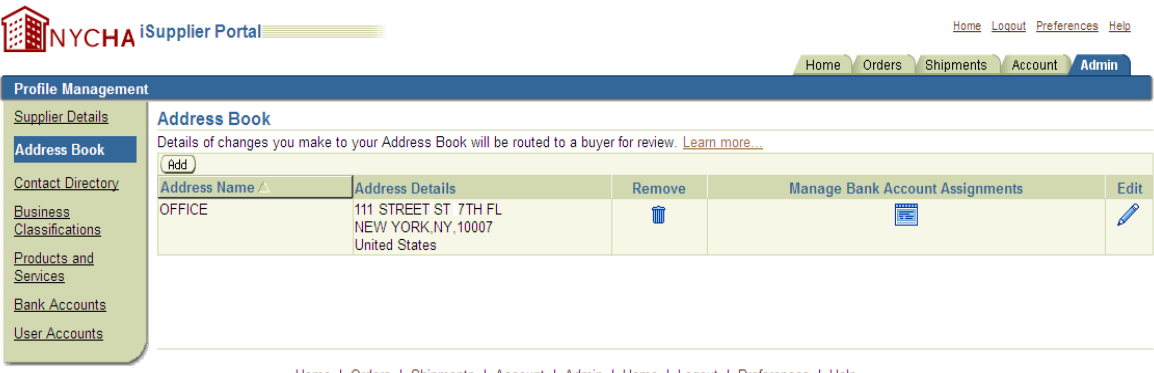

Home | Orders | Shipments | Account | Admin | Home | Logout | Preferences | Help

*Contact Directory***:** Click the Contact Directory link in the navigation panel.

# **Contact Directory**

The Contact Directory lists who NYCHA should contact at your company.

The Contact Directory allows a supplier to add contact information of the specific supplier employee responsible for conducting business with NYCHA. Please note that this list is different from the NYCHA iSupplier Portal Users list, and registering as a company contact does not make you a NYCHA iSupplier Portal end-user. If a contact requires access to the NYCHA iSupplier Portal, they must register for a NYCHA iSupplier log-in ID and password.

Click the **Add** button to add a new contact.

Click **Edit** to update existing contact information.

Press the **Apply** button.

You will receive the confirmation screen stating that the contact has been successfully added.

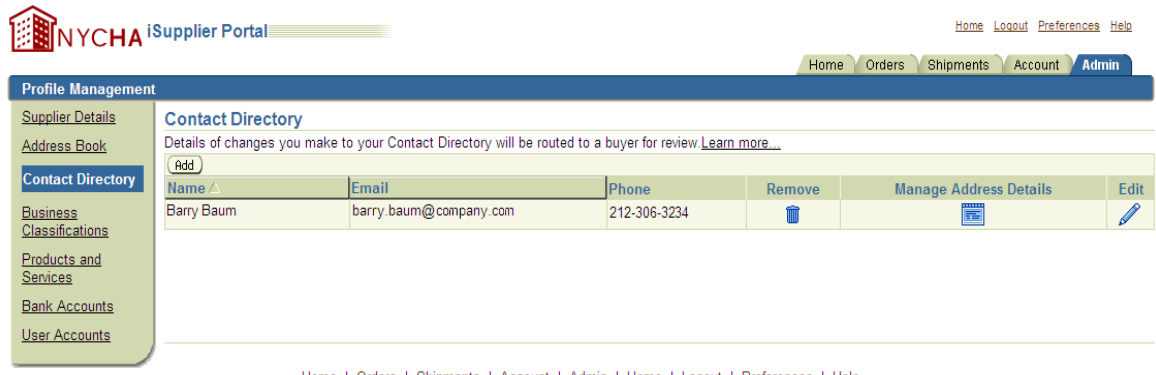

Home | Orders | Shipments | Account | Admin | Home | Logout | Preferences | Help

*Business Classification***:** Click the Business Classification link in the navigation panel.

## **Business Classifications**

NYCHA maintains a directory of Minority-owned, Women-owned & Small Business Enterprises (MWSBE). Members of the NYCHA MWSBE directory are provided the following benefits: E-mail notifications of bid notices, invitations to NYCHA procurement events, and notification of other MWSBE procurement events. The Business Classifications section allows the supplier to enter their MWSBE status and certification information.

Check checkbox in the *Applicable* column for the relevant Classification. If no classifications apply, please check *NA*.

Complete Certificate Number, Certifying Agency and Expiration Date, if available.

Press the **Save** button.

You will receive the confirmation screen stating that the contact has been successfully added.

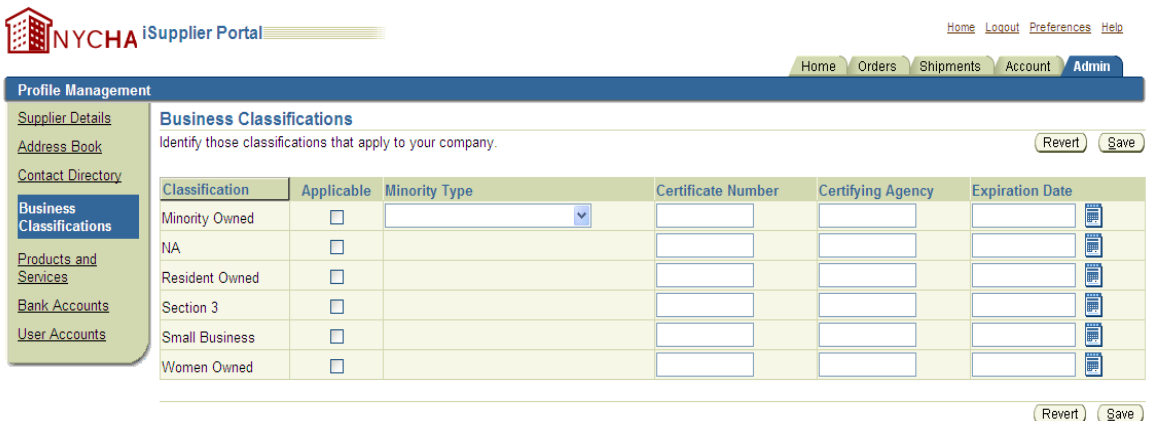

*Products and Services:* Click the **Product and Services** link in the navigation panel.

## **Products and Services**

The Products and Services categories selected will indicate to NYCHA which type of Sourcing Events a supplier wants to be considered for invitation to. If the categories are not selected, a supplier might risk not receiving invitation to relevant Sourcing Events. The supplier would have to rely on checking the "The City Record On-Line.", the *Doing Business with NYCHA*  Website or utilize the NYCHA iSupplier Portal search function to locate and review relevant opportunities themselves.

**Note:** Selecting a category does not automatically send you all notifications.

Press the **Add** button.

Check the boxes next to relevant categories.

#### Press the **Apply** button.

You will receive the confirmation screen stating what products and services have been successfully added.

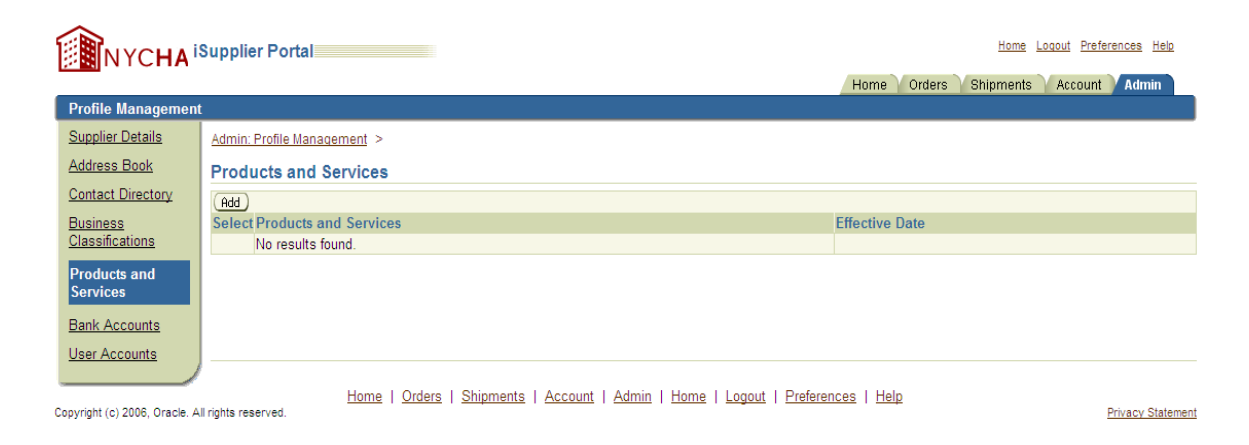

*Bank Accounts***:** Click the Bank Accounts link in the navigation panel.

# **Bank Accounts**

You can enter, modify or delete financial institutions where NYCHA can remit payment to you or your company.

To change bank account information click on **Edit,** update bank information.

To add an additional bank click **Add**.

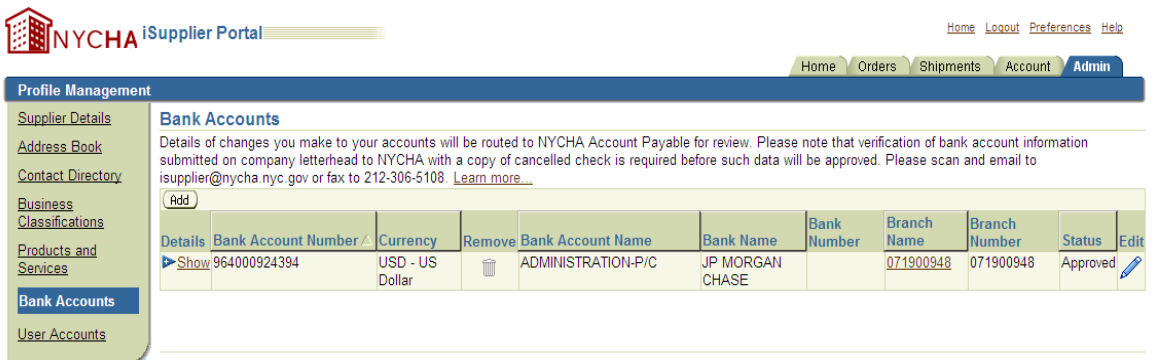

Complete all Bank Account fields (required fields are indicated by an \*).

Scroll down and complete Address Assignments by checking the relevant checkboxes. Address Assignments indicate the company addresses for which the bank account will be utilized.

To convey any additional information to NYCHA enter a note into the *Note to Administrator* field.

Press the *Apply* button.

You will receive the confirmation screen stating that the bank account has been successfully added.

**Note:** If NYCHA has not done business with the bank in the past, another screen will appear requesting additional bank information such as the bank and branch name.

*User Accounts***:** Click the User Accounts link in the navigation panel.

# **User Accounts**

The User Accounts screen displays your company's NYCHA iSupplier Portal users.

Please review your company's user accounts. If a user needs to be added, they must register for a NYCHA iSupplier log-in ID and password.

| <b>BINYCHA</b> iSupplier Portal                         |                             |                                                                                                |                             |                              |                  | Preferences Help<br>Home<br>Logout |                                      |  |
|---------------------------------------------------------|-----------------------------|------------------------------------------------------------------------------------------------|-----------------------------|------------------------------|------------------|------------------------------------|--------------------------------------|--|
|                                                         |                             |                                                                                                |                             |                              | Home             | rders                              | <b>Shipments</b><br>Account<br>Admin |  |
| <b>Profile Management</b>                               |                             |                                                                                                |                             |                              |                  |                                    |                                      |  |
| Supplier Details                                        | <b>User Accounts</b>        |                                                                                                |                             |                              |                  |                                    |                                      |  |
| Address Book                                            |                             | The following people have active accounts and can access the portal on behalf of your company. |                             |                              |                  |                                    |                                      |  |
| Contact Directory                                       | <b>User Name</b>            | <b>Fmail</b>                                                                                   | <b>First</b><br><b>Name</b> | <b>Middle</b><br><b>Name</b> | <b>Last Name</b> | Phone<br><b>Number</b>             | <b>Job Title</b>                     |  |
| <b>Business</b><br>Classifications                      | JACQUE.BARBOW@COMPANY.COM   | Jacque.Barbow@company.com                                                                      | Jacque                      |                              | Barbow           | 212-306-3233 Staff                 |                                      |  |
| Products and<br><b>Services</b><br><b>Bank Accounts</b> | LATRENA.JOHNS@COMPANY.COM   | latrena.johns@company.com                                                                      | Latrena                     |                              | Johns            | 212-306-3232 Staff                 |                                      |  |
|                                                         | MARIA.MANFRED@COMPANY.COM   | Maria.Manfred@company.com                                                                      | Maria                       |                              | Manfred          | 212-306-3236 Staff                 |                                      |  |
|                                                         | NINA.WINE@COMPANY.COM       | Nina. Wine @company.com                                                                        | Nina                        |                              | <b>Wine</b>      | 212-306-3238 Staff                 |                                      |  |
| <b>User Accounts</b>                                    | LI.SHANG@COMPANY.COM        | Li.Shang@company.com                                                                           | Linda                       |                              | Shang            |                                    | 212-306-3237 Senior Director         |  |
|                                                         | RENATO.JEDREICH@COMPANY.COM | renato.jedreich@company.com                                                                    | Renato                      |                              | Jedreich         |                                    | 212-306-3231 Assistant Director      |  |
|                                                         | SABRITA.STEVERS@COMPANY.COM | sabrita.stevers@company.com                                                                    | Sabrita                     |                              | <b>Stevers</b>   | 212-306-3235 Staff                 |                                      |  |
|                                                         | BARRY. BAUM@COMPANY.COM     | barry.baum@company.com                                                                         | Barry                       |                              | <b>Baum</b>      |                                    | 212-306-3234 Deputy Director         |  |
|                                                         | GEORGE.TISCH@COMPANY.COM    | george.tisch@company.com                                                                       | George                      |                              | <b>Tisch</b>     | 212-306-3230 Staff                 |                                      |  |
|                                                         | JED.ARMSTRONG@COMPANY.COM   | Jed.Armstrong@company.com                                                                      | Jed                         |                              | Armstrong        | 212-306-3239 Director              |                                      |  |

Home | Orders | Shipments | Account | Admin | Home | Logout | Preferences | Help

Click the Home link to return to the Portal Homepage.

# **NYCHA iSupplier Portal Functionality**

# **Designating Other Users to Handle iSupplier Work**

There are two different tools for designating other users to handle your iSupplier work.

- 1. **Vacation Rules** redirects or auto-responds to notifications.
- 2. **Worklist Access** specifies which users can view and act upon your notifications.

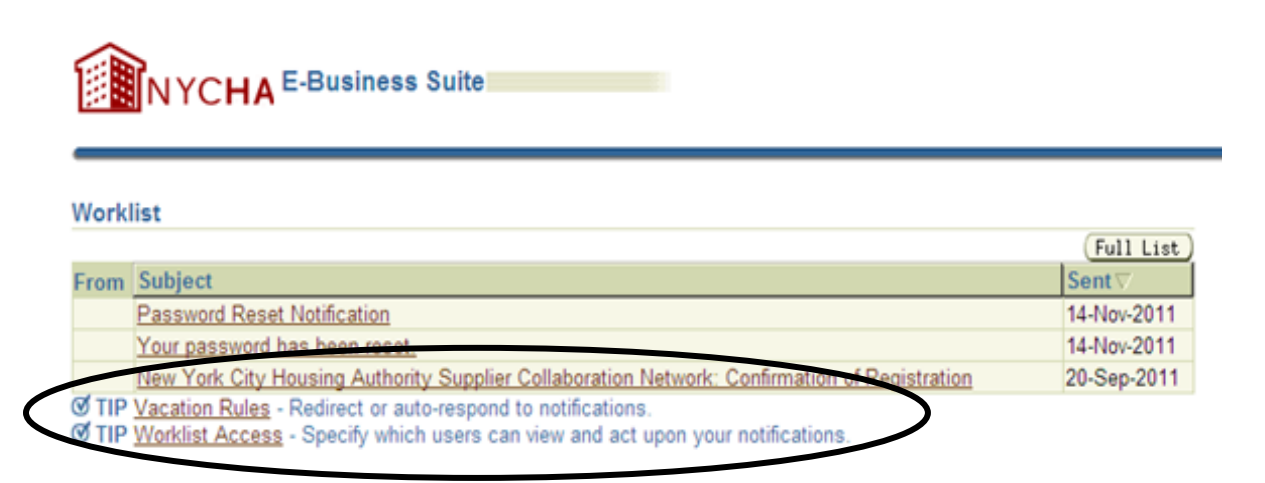

# Searching Tips

- 1. Click the (flashlight icon) to view results in a new *Search and Select* window.
- 2. Enter a whole or partial name, word, or number or for ALL results, enter % (wildcard).
- **3.** Press **Go.**
- 4. Locate your choice in the results.
- 5. To select your choice and insert it in the box: Click the circle in the Select column and Select  $\circ$

ick Select

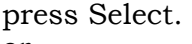

or

Double-click the icon under Quick Select.

# **Setting up Vacation Rules**

*Vacation Rule Response screen:*Redirect or auto-respond to notifications. To create a vacation rule for your iSupplier notifications:

- 1. Select the Vacation Rule link under *Worklist.*
- 2. Complete the *Vacation Rule Response* form.
- 3. Select the **Apply** button.

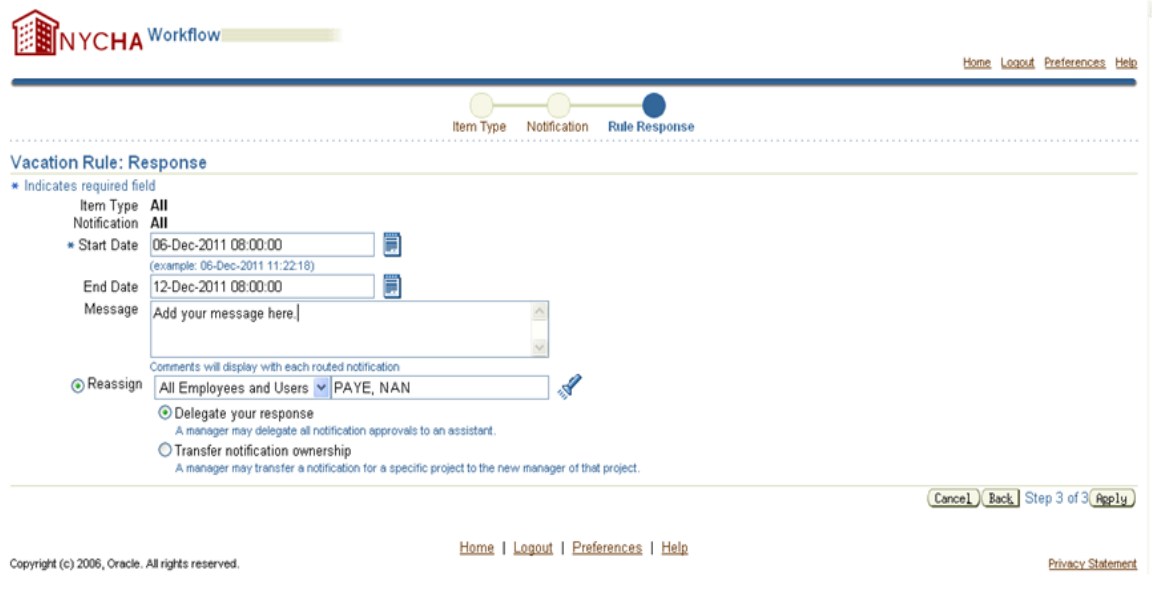

# **Granting Worklist Access**

*Worklist Access* specifies which users can view and act upon your notifications.

To grant access to other iSupplier users from your company (for viewing and/or acting upon your iSupplier notifications):

- 1. Select the Worklist Access link under *Worklist*.
- 2. Complete the *Grant Worklist Access* form.
- 3. Select the **Apply** button.

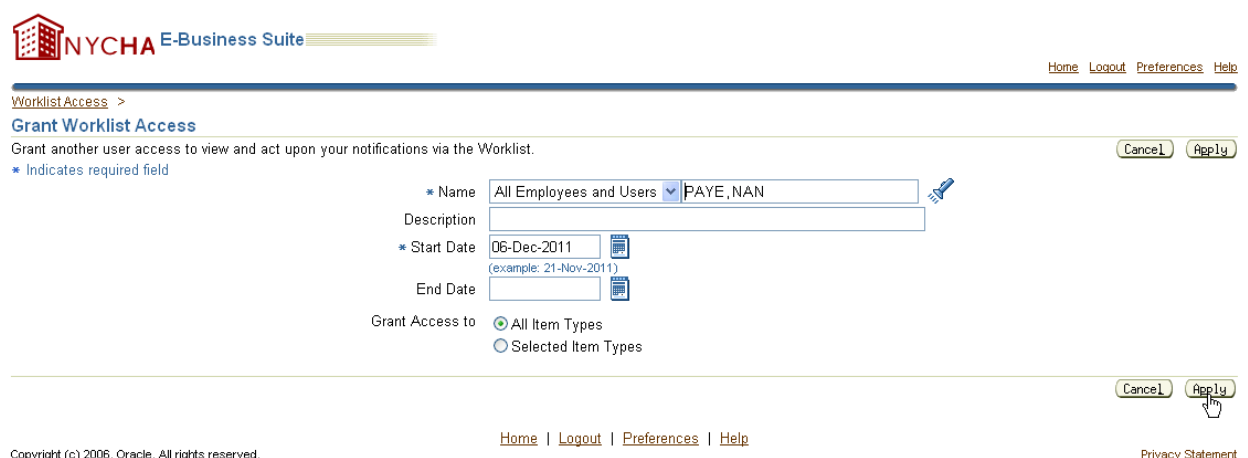

# **Reviewing Your Company's Order Information**

Select the iSupplier Full Access Home Page to review information related to orders, shipments, receipts, invoices, and payments.

Click on iSupplier Portal Full Access responsibility. Select the Home Page link under iSupplier Portal Full Access.

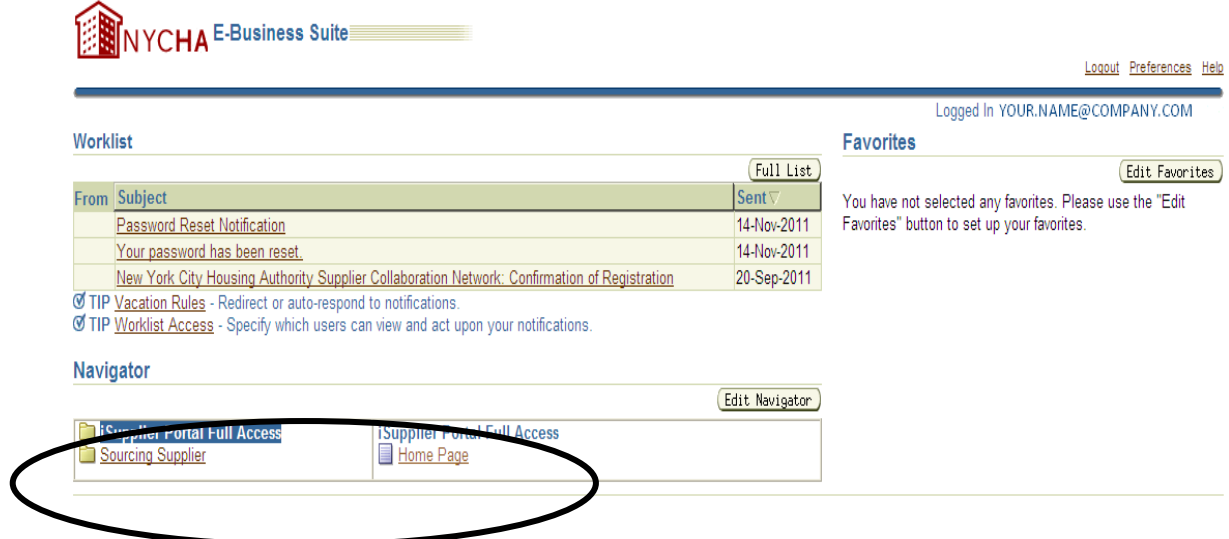

Select the top tabs, the links in the right side tree, or specific links under *Notifications*, *Orders At A Glance*, or *Shipments At A Glance* to search for relevant details.

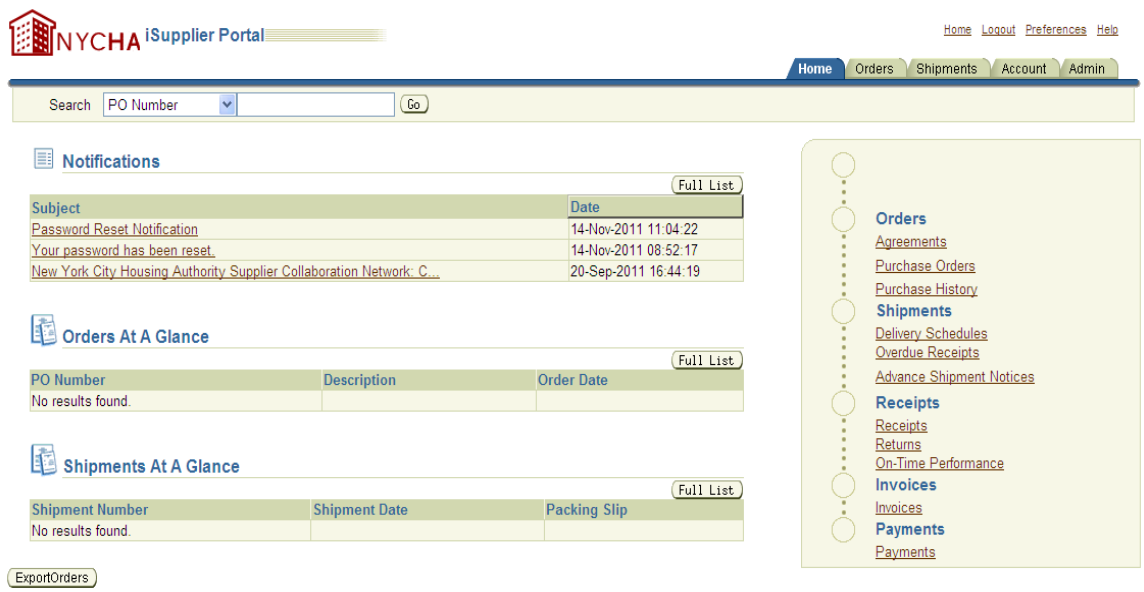

**Note:** Presently the links listed in the Important Fields Chart (below) are operational.

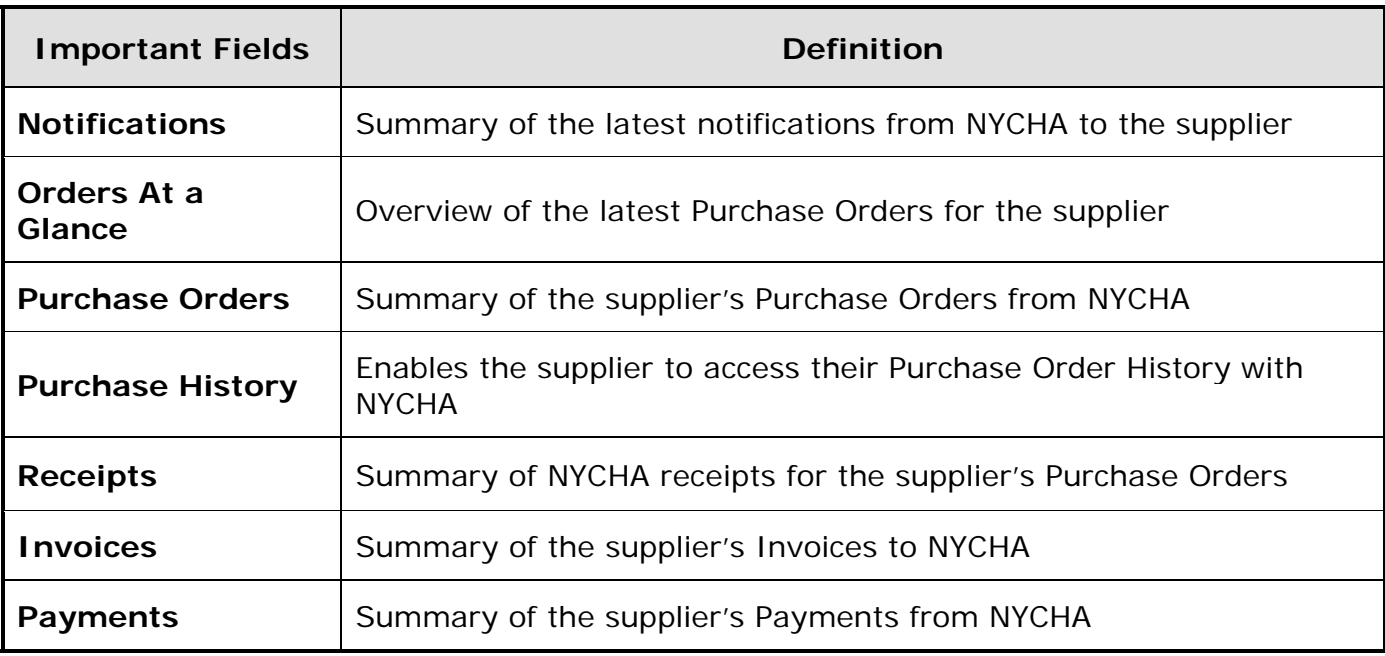

#### **Viewing Purchase Orders**

Click on the Purchase Orders link under the *Orders* heading on the iSupplier Portal Homepage or the *Orders* tab.

Click the *PO Number* to open up and view further details on a Purchase Order.

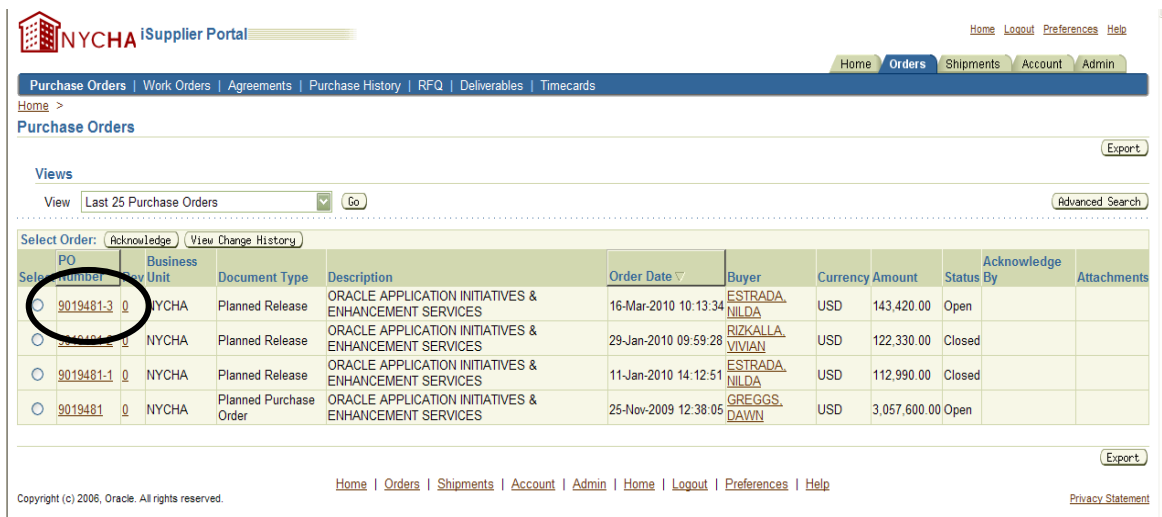

Review all Purchase Order information. Click on the Purchase Orders link at the top left of the screen to return to the list of your Purchase Orders.

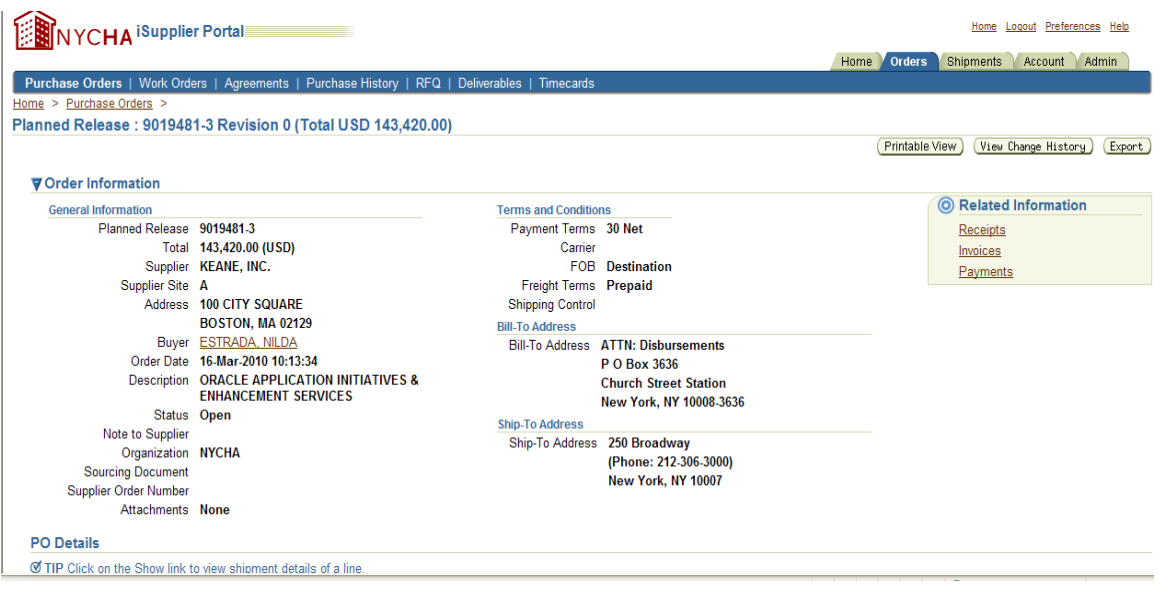

The NYCHA iSupplier Portal allows a supplier to acknowledge or view the change history of a Purchase Order. To perform any of those actions, select a Purchase Order by clicking the radio button and then pressing one of the respective action buttons (Acknowledge, View Change History). Click on the *Home* tab to return to the Overview Screen.

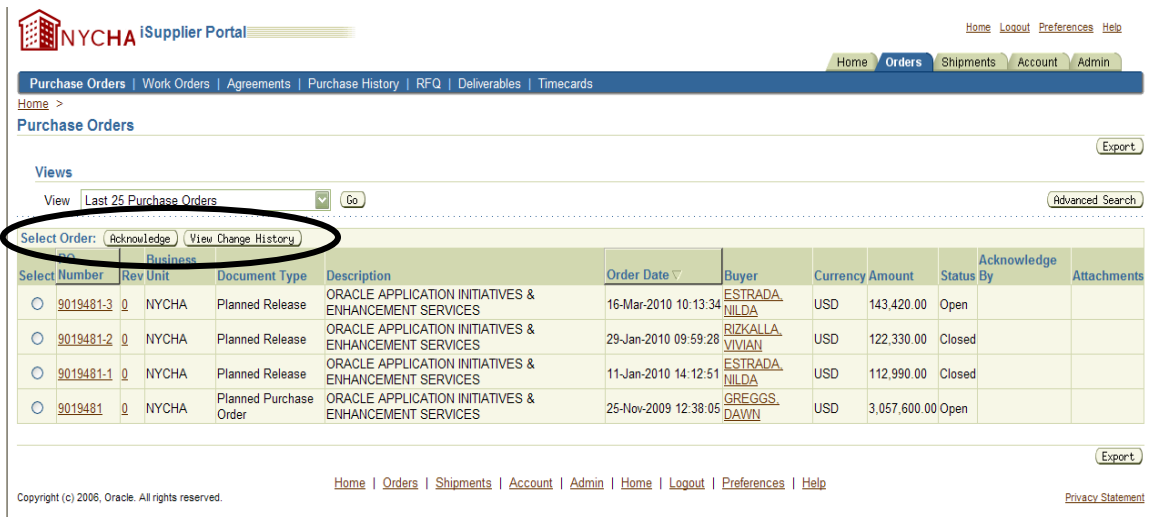

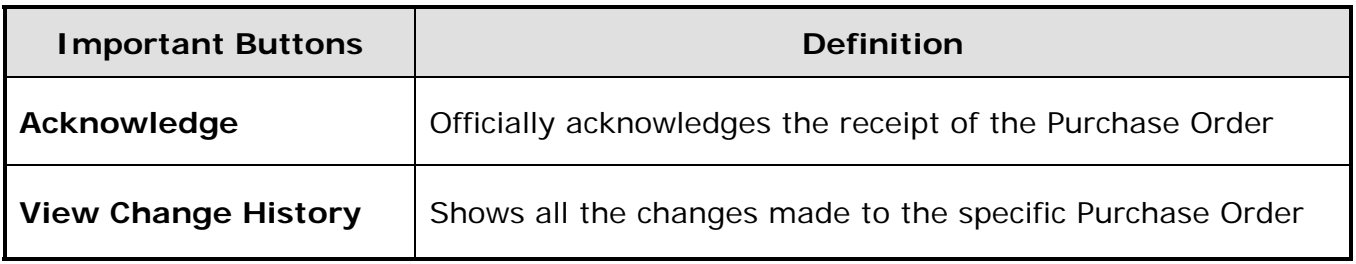

#### **Viewing Receipt Information**

NYCHA will create a receipt upon receipt of goods or services.

Click on the Receipts link under the *Receipts* heading on the iSupplier Portal Homepage or the *Shipments* tab.

Select the desired receipt and click the Receipt Number link.

**Note:** To utilize the search function, type your criteria in the box then click on the flashlight to go to the *Search and Select* screen. Use wildcards (% sign) to flank either a partial phrase or word: Example: **%NYCHA%** for New York City Housing Authority.

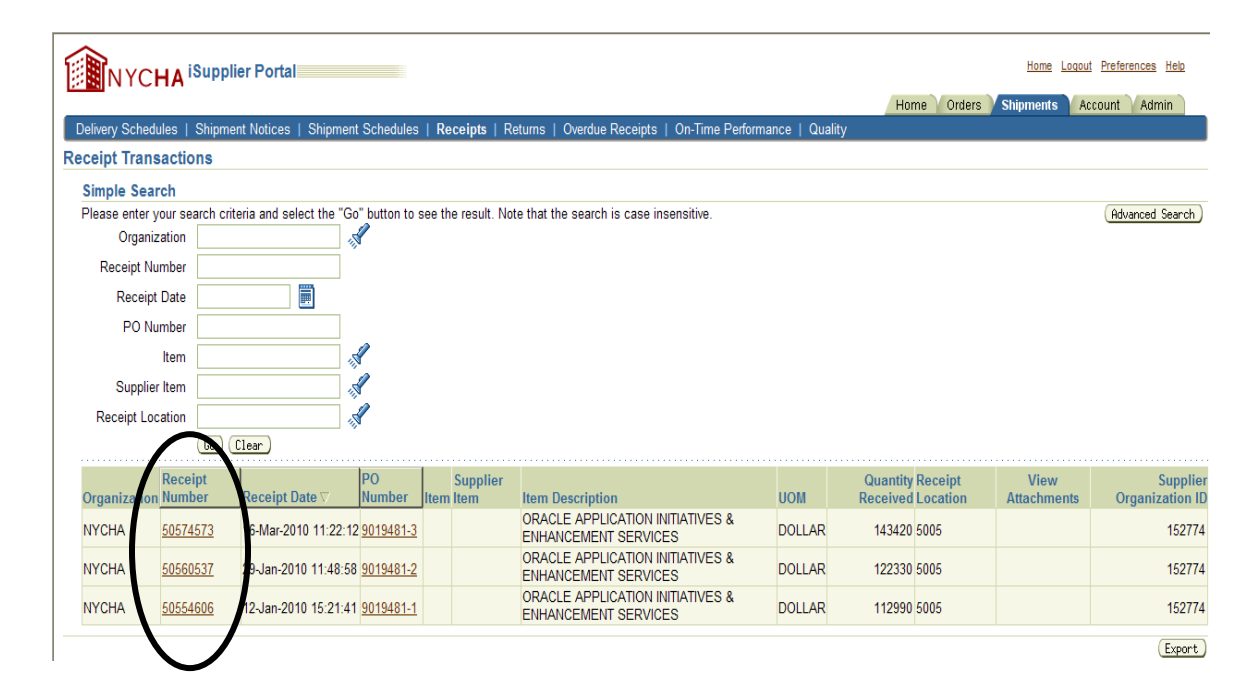

Review the receipt information and click the *Home* tab to return to the overview screen.

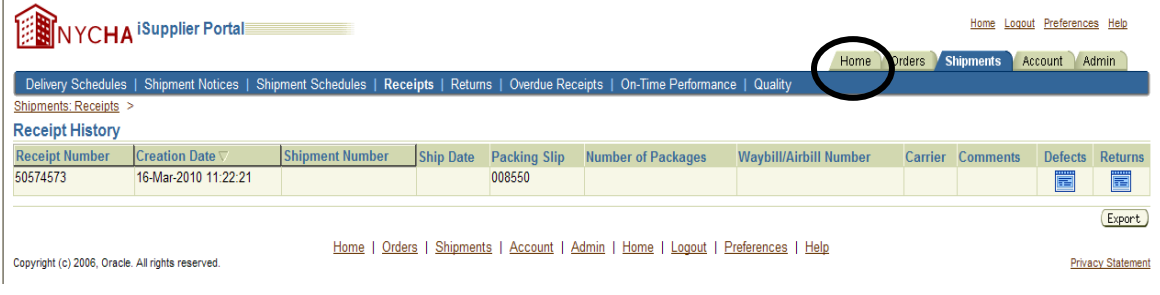

## **Viewing Invoice Information**

Itemized bill for goods sold or services provided, containing individual prices, the total charge, and the terms

Click on the Invoices link under the *Invoices* heading on the iSupplier Portal Homepage or the View Invoices link under the *Account* tab.

Enter search criteria and press the **Go** button.

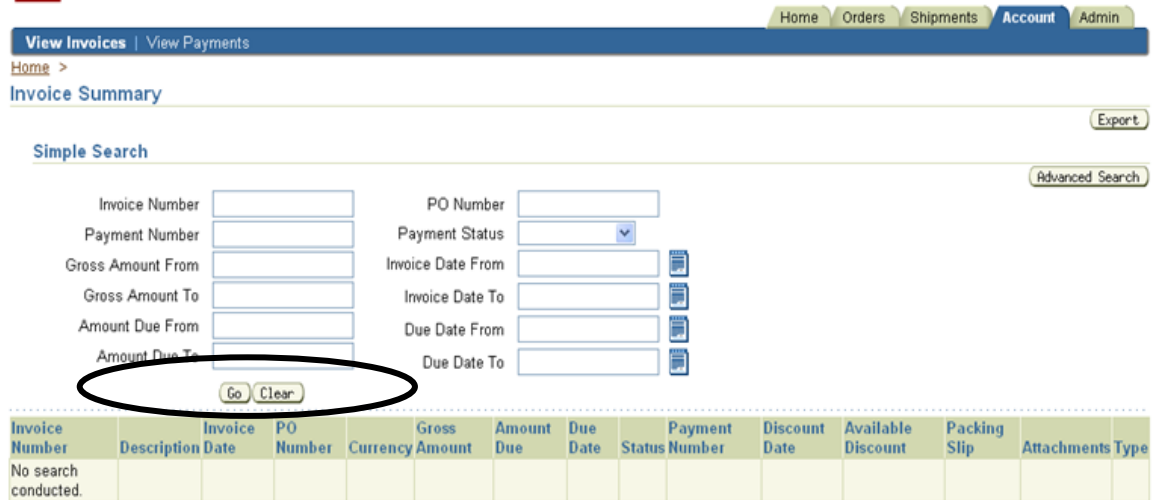

Select the desired invoice and click the **Invoice Number** link.

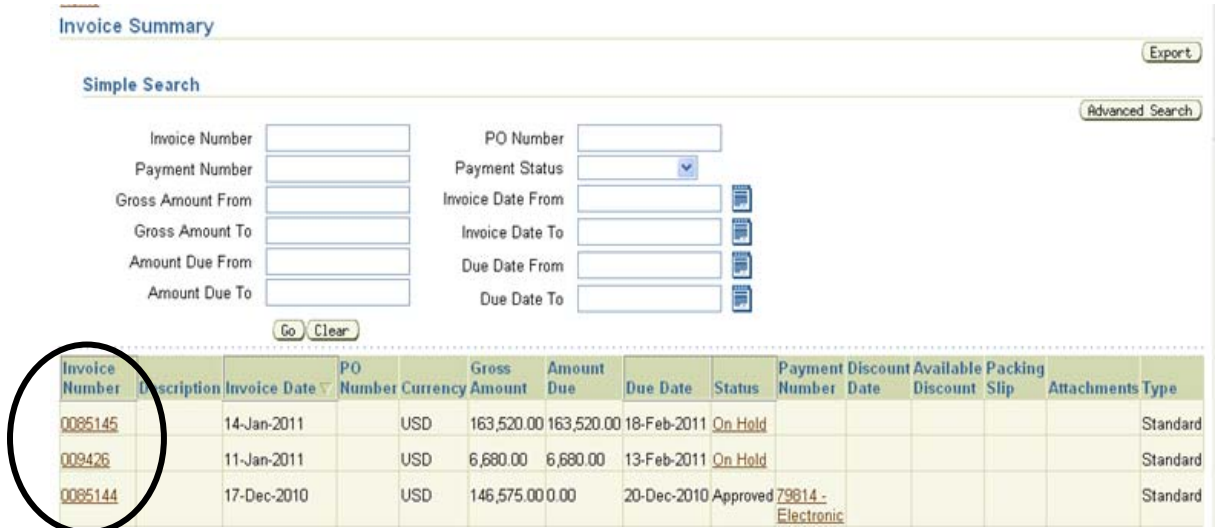

Review the invoice information and click the *Home* tab to return to the overview screen.

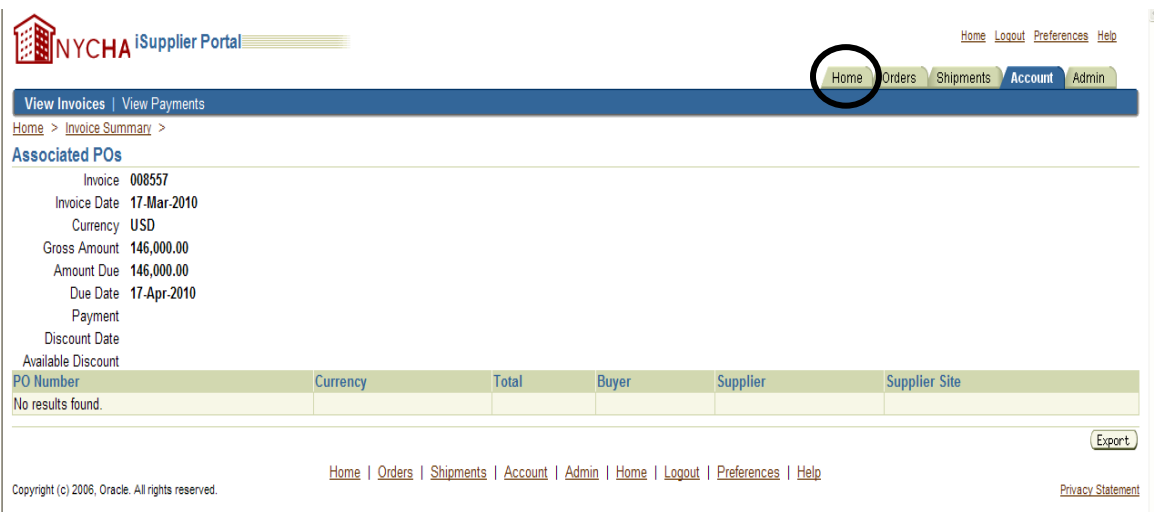

# **Viewing Payment Information**

Click on the Payments link under the *Payments* heading on the iSupplier Portal Homepage or the *View Payments* link under the *Account* tab.

Enter search criteria and press the **Go** button.

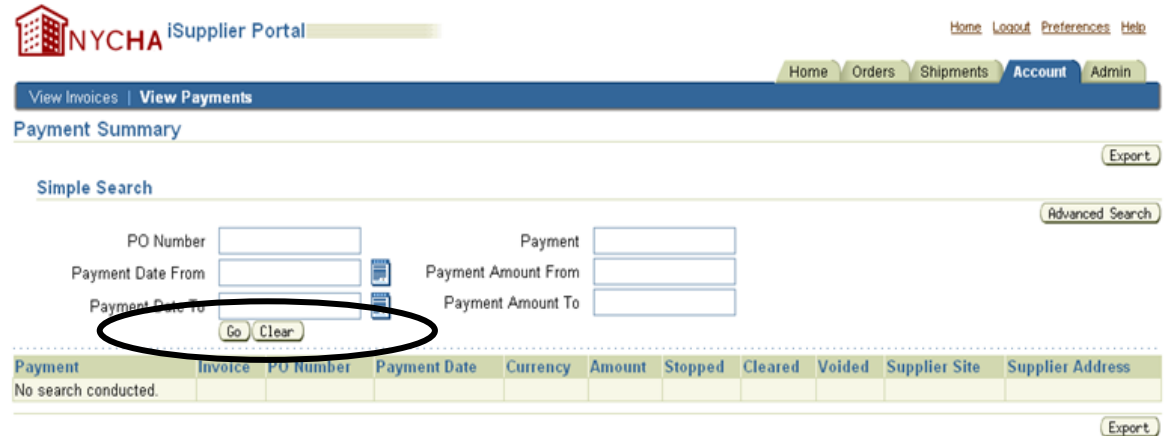

Select the desired payment by clicking the **Payment** link.

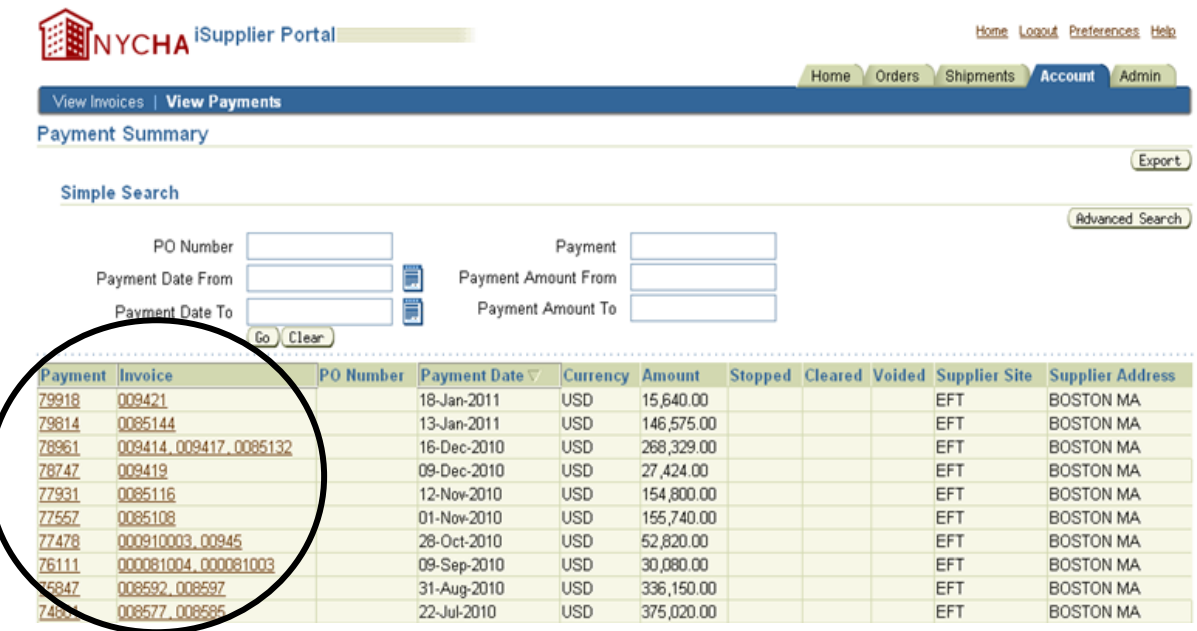

Review the payment information and click the *Home* tab to return to the overview screen.

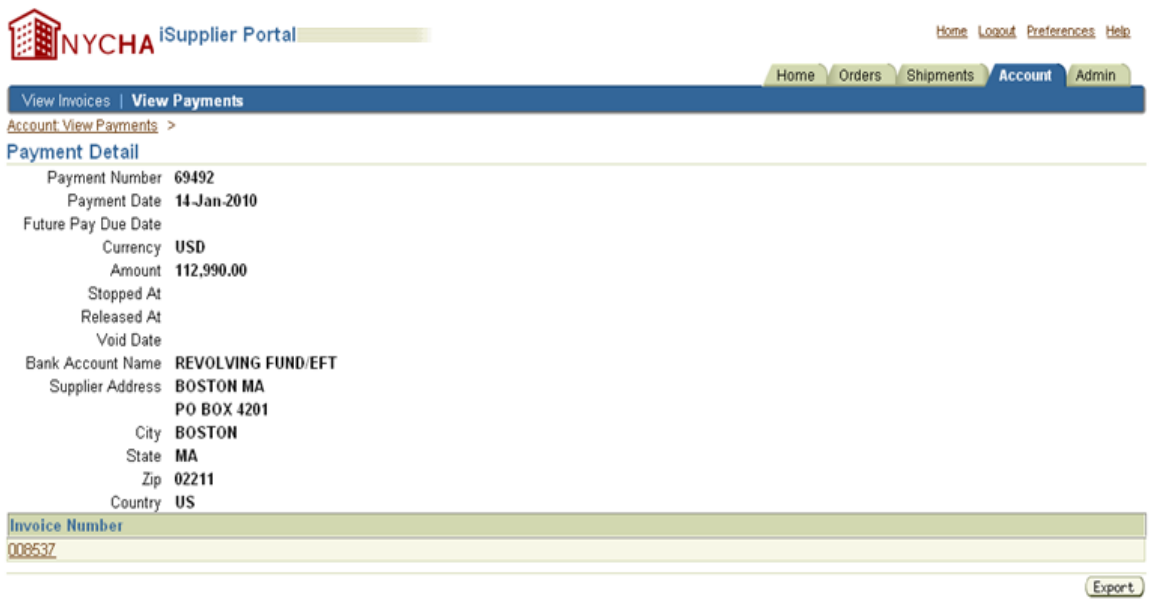